### Framing Pictures

You can add frames around the images you want to capture.

|   | Press             | То                          |
|---|-------------------|-----------------------------|
| 1 | $\square$         | open the options menu       |
| 2 | <b>©</b>          | scroll to <b>Frame</b>      |
| 3 | OK ( 🔘 )          | select <b>Frame</b>         |
| 4 | <b>©</b>          | scroll to <b>On</b>         |
| 5 | OK ( ( )          | select <b>On</b>            |
| 6 | <b>©</b>          | scroll to the desired frame |
| 7 | OK ( ( )          | select the frame            |
| 8 | OK ( $\bigcirc$ ) | prepare to capture images   |

**Tip:** This option is available only for pictures with the **128x160** resolution.

### **Using Multi-Shots**

You can capture a number of images at a time while in the **Multi-shot** mode. The **Multi-shot** mode falls into 2 types: **Continuous** and **Composite. Continuous** allows you to take 6, 9 or 15 shots successively at a specified speed. **Composite** allows you to take 2 shots over the horizontal or vertical axis.

Icons which work with the **Multi-shot** functionality are described below:

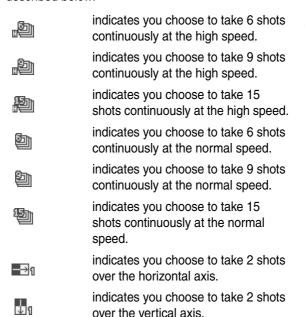

Tip: This option is available only for pictures with the **160x120** or **128x160** resolution.

If you choose **Continuous** to capture 6, 9 or 15 images continuously:

| Press       | То                                                                                                 |
|-------------|----------------------------------------------------------------------------------------------------|
| 1 👼         | open the options menu                                                                              |
| 2           | scroll to <b>Multi-shot</b>                                                                        |
| 3 OK ( ( )  | select Multi-shot                                                                                  |
| 4 📀         | scroll to <b>Continuous</b>                                                                        |
| 5 OK ( ( )  | select <b>Continuous</b>                                                                           |
| 6           | scroll to <b>High speed/Normal speed</b>                                                           |
| 7 OK ( ( )  | select High speed/Normal speed                                                                     |
| 8 📀         | scroll to 6 shots/9 shots/15 shots                                                                 |
| 9 OK ( ( )  | select <b>6 shots/9 shots/15 shots</b>                                                             |
| 10 OK ( ( ) | take the specified shots at a time                                                                 |
| 11          | save the taken pictures in the folder named the starting SlideShow under Media center > Slide show |

**Tip:** You may press **Save all** (  $\bigcirc$  ) or  $\Longrightarrow$  > **Save** to store photos in **Media center** > **Photo album** > *default photo album*.

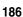

Once you store 6, 9 or 15 shots in **Media center** > **Slide show**, you can set those shots as a screen saver image. Those shots will play in the internal or external display when no activity occurs for a while.

|   | Press    | То                                                                                                    |
|---|----------|----------------------------------------------------------------------------------------------------|
| 1 | <b>(</b> | scroll to the desired slide show folder                                                                                                    |
| 2 |          | open the options menu                                                                                                    |
| 3 | <b>(</b> | scroll to <b>Apply as screen saver</b>                                                                                                    |
| 4 | OK ( ( ) | select <b>Apply as screen saver</b>                                                                                                    |
| 5 | <b>③</b> | scroll to the desired display<br>where the pictures you took<br>will be set as a screen saver<br>image                                                  |
| 6 | OK ( ( ) | select the display                                                                                                    |
| 7 | <b>(</b> | scroll to any entry                                                                                                    |
| 8 | OK ( ( ) | set the taken pictures as a<br>screen saver image and save<br>them in <b>Settings</b> > <b>Display/External</b><br><b>display</b> > <b>Screen saver</b> |

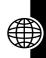

If you choose **Composite** to take 2 shots over the horizontal or vertical axis:

|    | Press    | То                                                                                                    |
|----|----------|----------------------------------------------------------------------------------------------------|
| 1  |          | open the options menu                                                                                           |
| 2  | <b>©</b> | scroll to <b>Multi-shot</b>                                                                                     |
| 3  | OK ( 🔘 ) | select <b>Multi-shot</b>                                                                                        |
| 4  | <b>©</b> | scroll to <b>Composite</b>                                                                                      |
| 5  | OK ( ( ) | select <b>Composite</b>                                                                                         |
| 6  | <b>(</b> | scroll to Horizontal/Vertical                                                                                   |
| 7  | OK ( ( ) | select Horizontal/Vertical                                                                                      |
| 8  | OK ( ( ) | take the 1st shot                                                                                               |
| 9  | OK ( ( ) | take the 2nd shot                                                                                               |
| 10 | OK ( ( ) | save the taken pictures as a whole one in <b>Media center</b> > <b>Photo album</b> > <i>default photo album</i> |

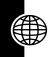

To set the 2-in-1 shot as a screen saver image before saving it:

|   | Press               | То                                                                                                    |
|---|---------------------|----------------------------------------------------------------------------------------------------|
| 1 | $\bowtie$           | open the options menu                                                                                                    |
| 2 | <b>©</b>            | scroll to <b>Apply as screen saver</b>                                                                                                    |
| 3 | OK ( $\bigcirc$ )   | select <b>Apply as screen saver</b>                                                                                                    |
| 4 | <b>©</b>            | scroll to the desired display<br>where the picture you took<br>will be set as a screen saver<br>image                                                                        |
| 5 | OK ( ( )            | select the display                                                                                                    |
| 6 | <b>©</b>            | scroll to any entry                                                                                                    |
| 7 | <b>OK</b> ( ( ( ) ) | set the taken picture as a screen saver image and save it both in Media center > Photo album > default photo album and in Settings > Display/External display > Screen saver |

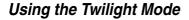

You can use Twilight mode in the dark.

| Press | То                    |
|-------|-----------------------|
| 1 👼   | open the options menu |

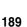

|   | Press    | То                                                         |
|---|----------|------------------------------------------------------------|
| 2 | <b>©</b> | scroll to <b>Twilight mode</b>                             |
| 3 | ON ( 🔁 ) | turn <b>Iwilight mode</b> on and prepare to capture images |

Tip: 🔩 indicates Twilight mode is turned on.

### Using the Self-Timer

You can use **Self timer** to have a 10-second delay before a photo is taken.

|   | Press     | То                                                      |
|---|-----------|---------------------------------------------------------|
| 1 | $\square$ | open the options menu                                   |
| 2 | <b>(</b>  | scroll to <b>Self timer</b>                             |
| 3 | ON ( 🕥 )  | turn <b>Self timer</b> on and prepare to capture images |
| 4 | OK ( ( )  | take a picture in 10 seconds                            |

Tip: 👸 indicates **Self timer** is turned on.

### Turning the Shutter Sound On or Off

You can turn Shutter sound on or off before taking photos.

|   | Press | То                    |
|---|-------|-----------------------|
| 1 |       | open the options menu |

|   | Press        | То                                                             |
|---|--------------|----------------------------------------------------------------|
| 2 | <b>(</b>     | scroll to <b>Shutter sound</b>                                 |
| 3 | ON/OFF ( 🕥 ) | turn <b>Shutter sound</b> on/off and prepare to capture images |

### Selecting a White Balance Mode

There are 4 white balance modes for you to choose from before taking photos.

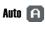

indicates the camera will adjust itself to the environment where you want to capture images.

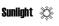

indicates you want to capture images outdoors on a sunny day.

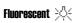

indicates you want to capture images in a room with fluorescent lighting.

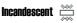

indicates you want to capture images under incandescent light.

|   | Press    | То                                       |
|---|----------|------------------------------------------|
| 1 |          | open the options menu                    |
| 2 | Ó        | scroll to <b>White balance</b>           |
| 3 | OK ( ( ) | select <b>White balance</b>              |
| 4 | <b>©</b> | scroll to the desired white balance mode |
| 5 | OK ( ( ) | prepare to capture images                |

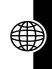

### Adding Touch-ups

You can use a variety of touch-ups to make pictures more impressive before taking photos.

|   | Press     | То                                |
|---|-----------|-----------------------------------|
| 1 | $\square$ | open the options menu             |
| 2 | <b>©</b>  | scroll to <b>Special efficacy</b> |
| 3 | OK ( ( )  | select <b>Special efficacy</b>    |
| 4 | <b>©</b>  | scroll to the desired option      |
| 5 | OK ( 🔘 )  | prepare to capture images         |

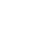

## **Using the Video Recorder**

You can create video clips up to 30 seconds each.

**Caution:** Obey the local law or regulations when you use the video recorder.

# Selecting a Time Length to Record Video Clips

You can specify a time length (up to 30 seconds) to record video clips.

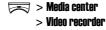

|   | Press             | То                                |
|---|-------------------|-----------------------------------|
| 1 | $\bowtie$         | open the options menu             |
| 2 | <b>©</b>          | scroll to <b>Time to record</b>   |
| 3 | OK ( $\bigcirc$ ) | select <b>Time to record</b>      |
| 4 | <b>©</b>          | scroll to the desired time length |
| 5 | OK ( ( )          | select the time length            |

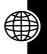

### Creating a Video Clip

You can start to record video clips after selecting a time length.

### **Find the Feature**

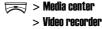

|   | Press          | То                                                                 |
|---|----------------|--------------------------------------------------------------------|
| 1 | right soft key | start recording                                                    |
|   | $(\bigcirc)$   |                                                                    |
| 2 | right soft key | stop recording, if necessary                                       |
|   | (🗇)            |                                                                    |
| 3 | keypad keys    | enter a name                                                       |
| 4 | SAVE ( 🕥 )     | save the recorded video clip in <b>Media center</b> > <b>Video</b> |

Tip: indicates the zoom lens control as well as the viewer brightness control. Press ( ) up/down to zoom

images in/out; press ( ) left/right to decrease/increase the image brightness.

### Playing a Video Clip

#### **Find the Feature**

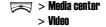

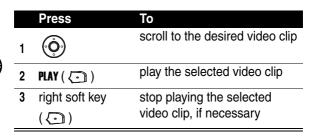

**Tip:** Press  $\nearrow \$  or the left soft key (  $\bigcirc \$  ) to turn the video recorder off.

### Renaming a Video Clip

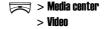

| Press      | То                               |
|------------|----------------------------------|
| 1 📀        | scroll to the desired video clip |
| 2 👼        | open the options menu            |
| 3          | scroll to <b>Rename</b>          |
| 4 OK ( ( ) | select <b>Rename</b>             |

|   | Press       | То                |
|---|-------------|-------------------|
| 5 | keypad keys | enter a new name  |
| 6 | OK ( 🔘 )    | save the new name |

### Deleting a Video Clip

#### **Find the Feature**

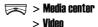

|   | Press      | То                               |
|---|------------|----------------------------------|
| 1 | <b>(</b>   | scroll to the desired video clip |
| 2 | $\bowtie$  | open the options menu            |
| 3 | <b>(</b>   | scroll to <b>Delete</b>          |
| 4 | OK ( ( )   | select <b>Delete</b>             |
| 5 | OK ( ( ( ) | delete the selected video clip   |

### Sending a Video Clip

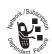

You can send video clips to friends via either their phone numbers or email addresses.

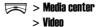

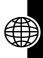

### To send via a phone number:

| Press          | То                                                                                                    |
|----------------|----------------------------------------------------------------------------------------------------|
| 1 📀            | scroll to the desired video clip                                                                                                    |
| 2 👼            | open the options menu                                                                                                    |
| 3              | scroll to <b>Send</b>                                                                                                    |
| 4 OK ( ( )     | select <b>Send</b>                                                                                                    |
| 5 keypad keys  | enter your message                                                                                                    |
| 6 SEND ( 💽 )   | select <b>SEND</b>                                                                                                    |
| 7 P.BOOK ( 🔁 ) | open your phonebook                                                                                                    |
| 8 📀            | scroll to the desired entry                                                                                                    |
| 9 OK ( ( )     | select the entry                                                                                                    |
|                | Tip: If the entry includes more than 1 phone numbers, continue the following steps; otherwise, repeat steps 8-9 to add other recipients or go to steps 13-14 to send your selected video clip immediately. |
| 10 📀           | scroll to the desired phone number                                                                                                    |
| 11 OK( ( )     | select the phone number                                                                                                    |
|                |                                                                                                    |

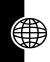

| Press         | То                                                                                                    |
|---------------|----------------------------------------------------------------------------------------------------|
| 12 OK ( ( )   | return to the previous menu                                                                                            |
|               | <b>Tip:</b> Repeat steps 8-9 to add other recipients or continue the following steps to send your selected video clip. |
| 13 OK ( ( )   | return to the previous menu                                                                                            |
| 14 SEND ( 🔁 ) | send your selected video clip                                                                                          |

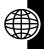

#### To send via an email address:

|    | Press       | То                                  |
|----|-------------|-------------------------------------|
| 1  | Ó           | scroll to the desired video clip    |
| 2  |             | open the options menu               |
| 3  | <b>©</b>    | scroll to <b>Send</b>               |
| 4  | OK ( ( )    | select <b>Send</b>                  |
| 5  | keypad keys | enter your message                  |
| 6  | SEND ( 🔁 )  | select <b>SEND</b>                  |
| 7  | $\bowtie$   | open the options menu               |
| 8  | <b>©</b>    | scroll to <b>New e-mail address</b> |
| 9  | OK ( ( )    | select <b>New e-mail address</b>    |
| 10 | keypad keys | enter an email address              |

| Press             | То                                                     |
|-------------------|--------------------------------------------------------|
| 11 <b>OK</b> (  ) | add the email address to the Recipients box            |
|                   | <b>Tip:</b> Repeat steps 7-11 to add other recipients. |
| 12 SEND ( 🕥 )     | send your selected video clip                          |

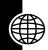

### Viewing a Video Clip Info.

You can read the details of video clips.

#### **Find the Feature**

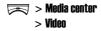

|   | Press     | То                                              |
|---|-----------|-------------------------------------------------|
| 1 | <b>(</b>  | scroll to the desired video clip                |
| 2 | $\bowtie$ | open the options menu                           |
| 3 | <b>©</b>  | scroll to <b>Details</b>                        |
| 4 | OK ( ( )  | view the information on the selected video clip |

### Sorting Video Clips

You can sort video clips by name, size or date.

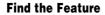

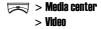

|   | Press     | То                                            |
|---|-----------|-----------------------------------------------|
| 1 | Ö         | scroll to any video clip                      |
| 2 | $\bowtie$ | open the options menu                         |
| 3 | <b>©</b>  | scroll to <b>Sort files</b>                   |
| 4 | OK ( ( )  | select <b>Sort files</b>                      |
| 5 | Ó         | scroll to the desired sorting type            |
| 6 | OK ( ( )  | sort video clips by the selected sorting type |

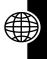

## Managing a Network Profile

Your service provider or network administrator may have configured a network profile (or networking connection settings) before you receive the phone. You can also customize the preset network profile or create a new 1.

**Find the Feature** 

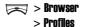

## **Connecting to the Internet**

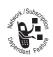

You can connect to your service provider or network administrator's homepage, to the favorite bookmarks, and to the desired Web pages on your phone. If networking connection is established, refer to the following instructions to activate an option, return to the last page, or end networking connection.

To activate an option:

|   | Press                                 | То                           |
|---|---------------------------------------|------------------------------|
| 1 | <b>(</b>                              | scroll to the desired option |
| 2 | OK ( $\bigcirc$ )                     | activate the selected option |
|   | or                                    |                              |
|   | $\Longrightarrow$ > OK ( $\bigcirc$ ) |                              |

To return to the last page:

| Press      | То                      |
|------------|-------------------------|
| BACK ( 💽 ) | return to the last page |

To end networking connection:

| Press      | То                        |
|------------|---------------------------|
| <b>_</b> 3 | end networking connection |

To end networking connection alternatively:

| Press | То                    |
|-------|-----------------------|
| 1 👼   | open the options menu |
| 2     | scroll to <b>Exit</b> |

|   | Press    | То                        |
|---|----------|---------------------------|
| 3 | OK ( 🔘 ) | end networking connection |

### Connecting to Your Service Provider or Network Administrator's Homepage

You can browse your service provider or network administrator's hompage which has been set up in your selected network profile.

Find the Feature

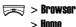

### Connecting to Bookmarks

You can connect to preset or self-created bookmarks.

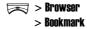

|   | Press    | То                               |
|---|----------|----------------------------------|
| 1 | <b>©</b> | scroll to the desired bookmark   |
| 2 | OK ( ( ) | select the bookmark              |
| 3 | OK ( ( ) | connect to the selected bookmark |

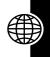

### Connecting to Web Pages

You can edit a URL address for the Web page you want to surf on.

#### **Find the Feature**

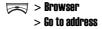

|   | Press       | То                         |
|---|-------------|----------------------------|
| 1 | keypad keys | enter a URL address        |
| 2 | OK ( ( )    | connect to the desired Web |
|   | ,           | page                       |

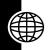

## **Managing Bookmarks**

You can create, edit or erase bookmarks.

**Find the Feature** 

> Browser > Rookmark

**Tip:** To connect to your favorite bookmarks, see page 201.

## **Downloading Media Objects**

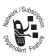

You can download media objects from the desired Web sites, such as pictures, ring tones, animations, and video clips.

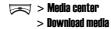

# **Customizing the Web Page** Display Mode

You can select a style to display the Web pages you are browsing.

**Find the Feature** 

👼 > Browser

> Annearance settings

# Allowing or Rejecting **Cookies**

You can download or reject cookies when you are browsing Wed pages.

**Find the Feature** 

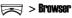

> Download settings

> Conkies

# Clearing Cache Memory

You can delete the temporary files (which were downloaded for you to quickly connect to the frequentlybrowsed Web pages) from the phone's cache memory.

Find the Feature

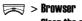

> Clear the cache

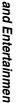

# Reading Your Service Provider or Network Administrator's Service Messages

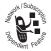

You can receive the networking service messages sent from your service provider or network administrator.

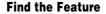

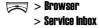

### **Reading Certificates**

You can view the certificates which have been downloaded and saved on your phone when you are browsing Web pages.

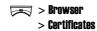

# **Troubleshooting**

Problem with your MOTO? If you have questions or need help, we're here to help. Go to www.motorola.com/consumer/support. If you have returned your phone for repairs, click on Check Repair Status. You can also contact the Motorola Customer Support Center at (852) 2506-3888 (Hong Kong).

| Question            | Answer                                                                                         |
|---------------------|------------------------------------------------------------------------------------------------|
| Is your battery     | The battery level indicator should                                                             |
| charged?            | have at least 1 segment showing.                                                               |
|                     | If it does not, recharge your                                                                  |
|                     | battery (see page 26).                                                                         |
| Have you            | If necessary, turn off your phone                                                              |
| installed a valid   | and make sure that you have                                                                    |
| SIM card?           | inserted a valid SIM card (see                                                                 |
|                     | page 22).                                                                                      |
| Does the phone      | The signal strength indicator                                                                  |
| have a signal?      | should have at least 1 segment                                                                 |
|                     | showing. If it does not, move to an                                                            |
|                     | area with a stronger signal.                                                                   |
| Is the other party  | Your phone may be muted. Press                                                                 |
| unable to hear you? | <b>OPTIONS</b> ( ) > <b>Unmute</b> to unmute the phone.                                        |
|                     | Also, make sure that your phone's microphone is not blocked by its carrying case or a sticker. |

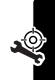

| Question                                                     | Answer                                                                                                    |
|--------------------------------------------------------------|----------------------------------------------------------------------------------------------------|
| Has the phone<br>been damaged,<br>dropped, or<br>gotten wet? | Dropping your phone, getting it wet, or using a non-Motorola battery or battery charger can damage the phone. The phone's |
| Was a<br>non-Motorola<br>battery or battery<br>charger used? | limited warranty does not cover these types of damages.                                                                   |

The following refers to specific symptoms:

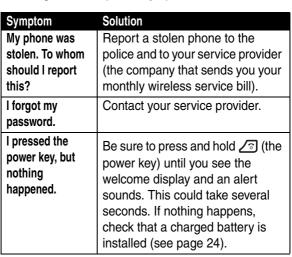

| Symptom                                                                                                    | Solution                                                                                                    |
|----------------------------------------------------------------------------------------------------|----------------------------------------------------------------------------------------------------|
| The display shows: Insert SIM Card or Check SIM Card even though I have inserted my SIM card in the phone. | The SIM card may be incorrectly inserted. Check the SIM card to make sure that it is inserted properly (see page 22).                                                       |
| The display<br>shows:<br>SIM Blocked. How<br>do I unblock my<br>SIM card?                                  | Call your service provider to obtain the PIN Unblocking Key (PUK) code.                                                                                                    |
| The display shows: Enter Unlock Code. How do I unlock my phone?                                            | Enter the factory-preset unlock code (1234), or the last 4 digits of your phone number. If this fails, call your service provider.                                          |
| My phone<br>prompts for an<br>unlock code<br>when I try to open<br>a feature.                              | The feature you want is locked. If you do not know the unlock code, contact your service provider.                                                                          |
| My phone does not ring.                                                                                    | The ringer may be set to <b>Silence</b> even though your phone is set to an audible ring style. To turn off <b>Silence</b> , press and hold <b>F</b> from the idle display. |

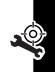

| Symptom                                                                   | Solution                                                                                                    |
|---------------------------------------------------------------------------|----------------------------------------------------------------------------------------------------|
| I tried to place a<br>call and heard an<br>alternating high/<br>low tone. | Your call did not reach the wireless system. You may have dialed the number too soon after turning the phone on. Wait until the display shows the name of your service provider before placing a call.                       |
| I cannot send/<br>receive calls.                                          | Make sure that you have a phone signal (the signal strength indicator should have at least 1 segment showing). Avoid electrical or radio interference, and obstructions such as bridges, parking garages, or tall buildings. |
|                                                                           | Your phone also may have the Call barring feature turned on. If you know the unlock code, you can change this setting in the call barring menu to turn it off:                                                               |
|                                                                           | > Settings > Call features > Call<br>barring > Cancel all                                                                                                    |
|                                                                           | Also, check to be sure your SIM card is installed and working (see page 22).                                                                                                    |

| Symptom                                      | Solution                                                                                                    |
|----------------------------------------------|----------------------------------------------------------------------------------------------------|
| My phone has poor reception and drops calls. | Make sure you have a phone signal (the signal strength indicator should have at least 1 segment showing). Stay clear of any obstructions such as bridges, parking garages, or tall buildings. |
| I cannot hear<br>others on my<br>phone.      | While on a call, press the up volume key. Your phone display should show the volume increasing.                                                                                               |
|                                              | Also, make sure that your phone's earpiece is not blocked by its carrying case.                                                                                                    |
| How do I see the calls I sent or received?   | To see the most recent calls you dialed or received:  > Recent calls > Dialed calls or Received calls                                                                                         |
| My phone's display is too dark.              | Use the <b>Adjust brightness</b> feature to change the level of brightness in your display (see page 60).                                                                                     |
|                                              | You can also use the <b>Backlight</b> feature to change the length of time that the display backlight stays on (see page 60).                                                                 |

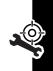

| Symptom                                                                                             | Solution                                                                                                    |
|----------------------------------------------------------------------------------------------------|----------------------------------------------------------------------------------------------------|
| My phone's battery charge doesn't last as long as I expected. What can I do to extend battery life? | Battery performance is affected by charge time, feature use, temperature changes, backlight use, and other factors. For tips on extending battery life, see page 27.                                           |
| I am unable to<br>record a voice<br>note, voice dial,<br>or voice launcher.                         | Try moving to a quieter location to make your voice recording. Hold the phone about four inches (10 centimeters) from your mouth, and speak directly into your phone's microphone with a normal tone of voice. |
| I launched the micro-browser but the display shows: Not Available.                                  | You may be in an area without service, or you may be connected to a network that does not support Internet access.                                                                                             |
| I launched the micro-browser but the display shows: Request timed out. Gateway is not responding.   | Try again in a few minutes. The servers may be temporarily busy.                                                                                                    |

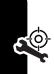

| Symptom          | Solution                                                                              |
|------------------|---------------------------------------------------------------------------------------|
| The handwriting  | It happens as the Finger Writing                                                      |
| feature does not | Recognition (FWR) technology is                                                       |
| work properly.   | vulnerable to the environmental                                                       |
|                  | temperature, humidity and electric                                                    |
|                  | charge of fingers. The solution is                                                    |
|                  | to calibrate the FWR functionality:                                                   |
|                  | > Settings > Initial settings > Input<br>mode > Finger writing settings > Calibration |
|                  | For more information, see                                                             |
|                  | "Calibrating Your Finger Writing                                                      |
|                  | Recognition" on page 45.                                                              |

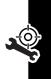

### **Specific Absorption Rate Data**

The model wireless phone meets the government's requirements for exposure to radio waves.

Your wireless phone is a radio transmitter and receiver. It is designed and manufactured not to exceed limits for exposure to radio frequency (RF) energy set by the Federal Communications Commission (FCC) of the U.S. Government and by the Canadian regulatory authorities. These limits are part of comprehensive guidelines and establish permitted levels of RF energy for the general population. The guidelines are based on standards that were developed by independent scientific organizations through periodic and thorough evaluation of scientific studies. The standards include a substantial safety margin designed to assure the safety of all persons, regardless of age or health.

The exposure standard for wireless mobile phones employs a unit of measurement known as the Specific Absorption Rate, or SAR. The SAR limit set by the FCC and by the Canadian regulatory authorities is 1.6 W/kg¹ Tests for SAR are conducted using standard operating positions accepted by the FCC and by Industry Canada with the phone transmitting at its highest certified power level in all tested frequency bands. Although the SAR is determined at the highest certified power level, the actual SAR level of the phone while operating can be well below the maximum value. This is because the phone is designed to operate at multiple power levels so as to use only the power required to reach the network. In general, the closer you are to a wireless base station, the lower the power output.

Before a phone model is available for sale to the public in the U.S. and Canada, it must be tested and certified to the FCC and Industry Canada that it does not exceed the limit established by each government for safe exposure. The tests are performed in positions and locations (e.g., at the ear and worn on the body) reported to the FCC and available for review by Industry Canada. The highest SAR value for this model phone when tested for use at the ear is 0.24 W/kg, and when worn on the body, as

described in this user guide, is 0.18 W/kg. (Body-worn measurements differ among phone models, depending upon available accessories and regulatory requirements).<sup>2</sup>

While there may be differences between the SAR levels of various phones and at various positions, they all meet the governmental requirements for safe exposure. Please note that improvements to this product model could cause differences in the SAR value for later products; in all cases, products are designed to be within the guidelines.

Additional information on Specific Absorption Rates (SAR) can be found on the Cellular Telecommunications & Internet Association (CTIA) Web site:

http://www.phonefacts.net

or the Canadian Wireless Telecommunications Association (CWTA) Web site:

http://www.cwta.ca

- In the United States and Canada, the SAR limit for mobile phones used by the public is 1.6 watts/kg (W/kg) averaged over one gram of tissue. The standard incorporates a substantial margin of safety to give additional protection for the public and to account for any variations in measurements.
- 2. AThe SAR information includes the Motorola testing protocol, assessment procedure, and measurement uncertainty range for this product.

# Index

| A                                                                                                    | С                                                                                                    |
|----------------------------------------------------------------------------------------------------|----------------------------------------------------------------------------------------------------|
| accessories 21 account book, managing 136 alarm clock 135 alert setting 124, 130, 131 turning off 126, 130, 131 ambient light sensor turning on/off 64 animation screen saver 63, 157, 187 wallpaper 7, 62 answering a call 31, 65, 127  B backlight 60 battery charging 26 extending battery life 27 installing 24 level indicator 26 | calculator 142 call alert, turning off 124 answering 31, 65, 127 barring password, changing 56 blocking 129 dialing 31 ending 31 making 31 muting 32 receiving 31, 65, 127 recent calls list, viewing 68 redialing 67 transfering 129 waiting 36, 65 call counter 132 call timer 131 caller group photo caller ID, setting 107 ring alert, customizing |
| blocking a call 129                                                                                                    | 106                                                                                                    |
|                                                                                                    | camera<br>framing a picture 184                                                                                                    |
|                                                                                                    | multi-shot 185                                                                                                    |

| composite 188                     | dialing a number 31        |
|-----------------------------------|----------------------------|
| continuous 186                    | display                    |
| quality 183                       | backlight 60               |
| resolution 182                    | color 60                   |
| rotating a picture 176            | contrast 60                |
| screen saver 178                  | external display 54        |
| self-timer 190                    | idle display, defined 33,  |
| sending a picture 178             | 54                         |
| shutter sound, turning on/        | internal display 33        |
| off 190                           | _                          |
| taking a picture 174              | E                          |
| touch-up 192                      | earpiece volume 30         |
| twilight mode 189                 | end key 31                 |
| viewer brightness 182             | ending a call 31           |
| wallpaper 176                     | Enter Unlock Code message  |
| white balance 191                 | 207                        |
| zoom lens 181                     | _                          |
| clock                             | F                          |
| setting 54, 61, 62                | factory preset setting,    |
| closed user group, defined<br>155 | restoring 122              |
| codes                             | Finger Writing Recognition |
|                                   | (FWR) functionality        |
| changing 56<br>forgetting 57      | calibrating 2, 45, 58      |
| color, setting 60                 | commands 47                |
| contrast, setting 60              | customizing 44             |
| cursor 48, 49, 52, 161            | gestures 48                |
| 001301 40, 40, 02, 101            | training 44                |
| D                                 | warranty 41                |
| date, setting 61                  | Finger Writing Recognition |
| datebook, managing 136            | (FWR) text entry           |
| datebook, managing 100            | method 39                  |

| fixed dial 111 flip activating 32 external display 54 screen saver 63 wallpaper 62                                     | URL 202 iTAP English predictive text entry method 39  J  Java configuration, setting 173 game, playing 173 |
|----------------------------------------------------------------------------------------------------|----------------------------------------------------------------------------------------------------|
| game embedded game, playing 156 Java game, playing 173  H holding a call 65                                            | key end key 31 left soft key 33 menu key 37 power key 28                                                   |
| lidle display 33, 54<br>indicators 34<br>battery level 26<br>network signal 54                                         | right soft key 33<br>send key 31, 66<br>keypad<br>backlight 60                                             |
| time and date 54 input modes 123 39 finger writing 39 iTAP English 39 symbol 39 TAP English 39 Internet connection 199 | left soft key<br>functions 33<br>lock<br>keypad 155<br>phone 55, 56<br>SIM card 56                         |
| bookmark 201<br>hompage 201                                                                                            | main menu display style,<br>setting 5                                                                      |

| making a call 31<br>making a conference call<br>127 | my telephone number 30,<br>31, 66, 67, 68, 71,<br>77, 84, 91, 96, 98, |
|-----------------------------------------------------|-----------------------------------------------------------------------|
| making a fax or data call<br>129                    | 103, 105, 110, 111,<br>114, 127, 129, 140,                            |
| media object                                        | 207, 208                                                              |
| displaying 167                                      |                                                                       |
| downloading 202                                     | N                                                                     |
| moving 172                                          | network connection, setting                                           |
| sending 168                                         | 199                                                                   |
| menu                                                | number                                                                |
| entering text 37, 38                                | storing your number 22,                                               |
| navigating 37                                       | 37, 38, 68, 69, 73,                                                   |
| menu key 37                                         | 84, 86, 91, 96, 98,                                                   |
| message                                             | 105, 110, 112,                                                        |
| instant message                                     | 114, 116, 129                                                         |
| writing 88                                          | viewing your number 30,                                               |
| MMS message                                         | 54, 69, 73, 103,                                                      |
| activating 72                                       | 137, 140                                                              |
| previewing 77                                       | number dialing 114                                                    |
| saving 80                                           | numeric text entry method                                             |
| sending 77                                          | 39                                                                    |
| writing 73                                          |                                                                       |
| SMS message                                         | 0                                                                     |
| saving 71                                           | optional accessory, defined                                           |
| sending 70                                          | 21                                                                    |
| writing 69                                          | optional feature, defined 21                                          |
| SMS/MMS message                                     |                                                                       |
| deleting 83                                         | P                                                                     |
| managing 83                                         | phone                                                                 |
| reading 81                                          | alert, turning off 126                                                |
|                                                     | aiori, tarriing on 120                                                |

| auto power off, setting 62 | cropping 161                |
|----------------------------|-----------------------------|
| auto power on, setting     | drawing 156                 |
| 135                        | screen saver 63, 157,       |
| codes 56                   | 158, 178, 187, 189          |
| date, setting 61           | wallpaper 7, 62, 157,       |
| flip 28, 30, 32, 54, 125,  | 158, 176                    |
| 174                        | PIN code                    |
| locking 55, 56             | changing 56                 |
| time, setting 61           | PIN2 code                   |
| turning on/off 28          | changing 56                 |
| unlocking 55               | power key 28                |
| phone number               | PUK code, defined 57, 207   |
| storing your number 22,    | PUK2 code, defined 57       |
| 37, 38, 68, 69, 73,        | _                           |
| 84, 86, 91, 96, 98,        | Q                           |
| 105, 110, 112,             | quick access menu           |
| 114, 116, 129              | creating 122                |
| viewing your number 30,    | using 123                   |
| 54, 69, 73, 103,           | quick note 69, 73, 85, 89   |
| 137, 140                   | ·                           |
| phonebook entry            | R                           |
| adding 96                  | right soft key              |
| fixed dial 111             | functions 33                |
| photo caller ID, setting   | ring style                  |
| 100                        | ring alert, composing 162   |
| speed dial 104             | ring alert, turning off 124 |
| voice dial 114             | setting 124                 |
| number dialing,            | 3                           |
| speaking 114               | S                           |
| voice tag, recording       | safety information 13       |
| 116                        | calci, information 10       |
| oicture                    |                             |

| screen saver 63, 157, 158,<br>178, 187, 189                                                                                                    | <b>T</b> TAP English standard text                                                                                               |
|----------------------------------------------------------------------------------------------------|----------------------------------------------------------------------------------------------------|
| security code changing 56                                                                                                    | entry method 39                                                                                                    |
| forgetting 57<br>send key 31,66<br>service light<br>setting 63                                                                                                    | entering 38 entry method, changing 38 entry method, predefining                                                                  |
| service provider name<br>customizing 121<br>shortcut 1, 7, 44, 47, 122                                                                                                    | 39 finger writing input mode 39                                                                                                  |
| silent ring alert, setting 124,<br>126<br>SIM card                                                                                                    | flashing cursor 37<br>iTAP English input mode<br>39                                                                              |
| defined 22 installing 22 PIN code entry 28 PIN code, changing 56 PIN2 code, changing 56 precautions 22                                                                                         | TAP English input mode<br>39<br>time, setting 61<br>transfering a call 129<br>travel charger 26                                  |
| SIM Blocked message 28 soft keys                                                                                                    | U                                                                                                    |
| functions 33 Specific Absorption Rate (SAR) value 212 speed dial/1-touch dial 104 standby time, increasing 60, 173 STK service 134 stopwatch 142 symbol (and punctuation) text entry method 39 | unlock keypad 155 phone 55, 56 SIM card 57 unlock code bypassing 57 changing 56 entering 28, 55, 56, 57, 111, 122, 132, 207, 208 |

#### ٧

vibrate alert
turning on/off 125
video recorder 192
voice dial 114
number dialing 114
voice tag 116
voice launcher 146
voice command 146
voice recorder 149
voicemail service number,
setting 86
volume
earpiece 30
keypad 125
ring alert 124

#### W

wallpaper 7, 62, 157, 158, 176 Web pages 202 word completion feature 40 world time, viewing 148